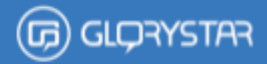

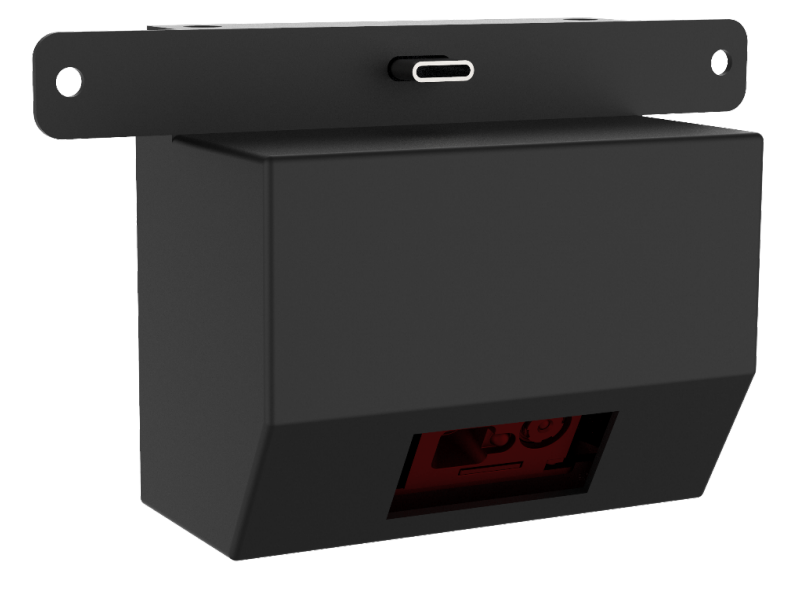

## **Barcode Scanner Quick Start Guide**

# **(Honeywell 2D Barcode Scanner)**

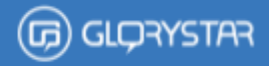

### **How to connect barcode scanner to device**

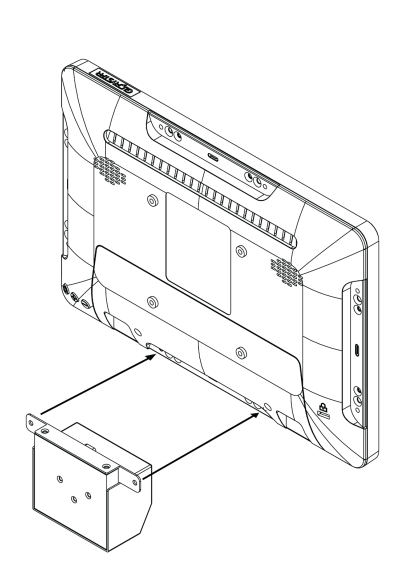

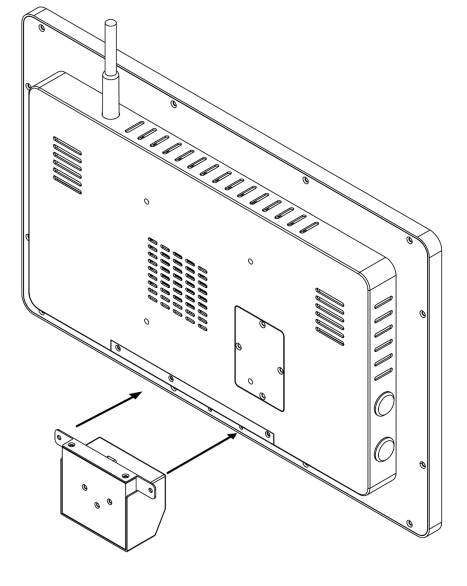

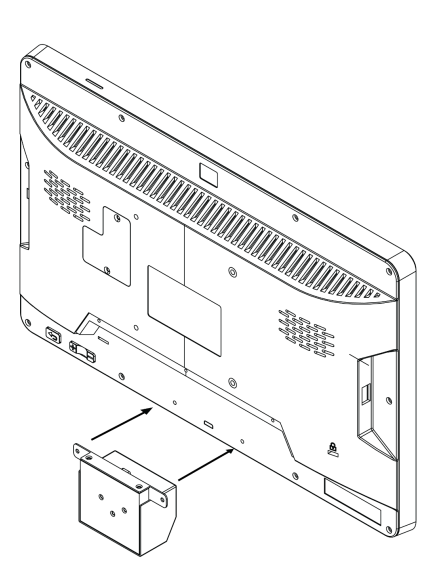

**Nebula Plus** 

**Ultron** 

**Nebula** 

Step 1 - Plug in the barcode module on to the device(s).

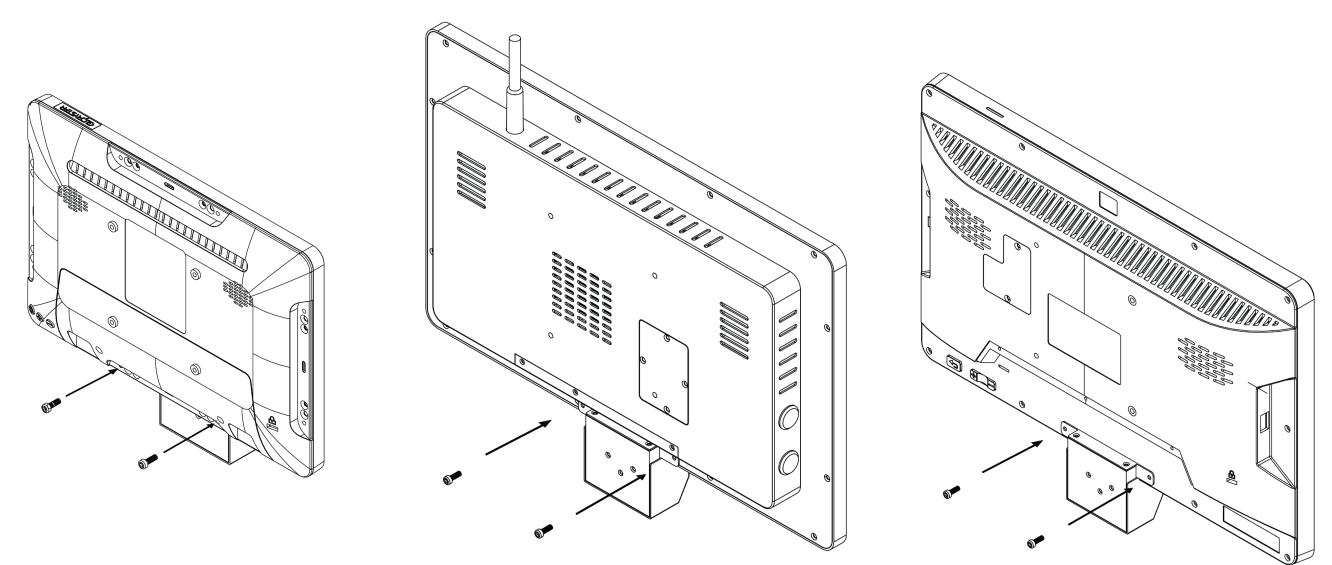

Step 2- Screw in two screws to fix the barcode module on to the device(s).

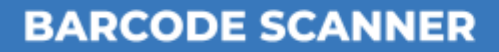

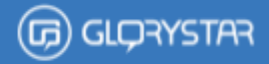

## **How to set up barcode in Android devices (Nebula Plus & Nebula Series)**

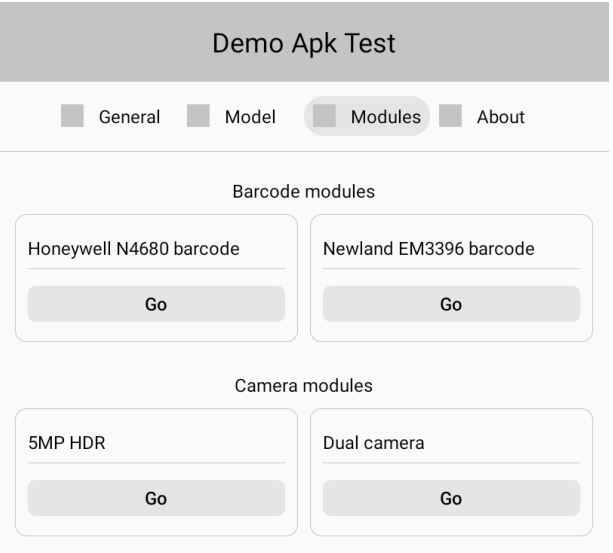

For Android devices (Nebula Plus and Nebula Series), please open Glory Star Demo Apk pre-installed in our tablets when delivered to set-up the barcode module after connecting the module to the device.

Select "Modules" then select "Go" under Honeywell N4680.

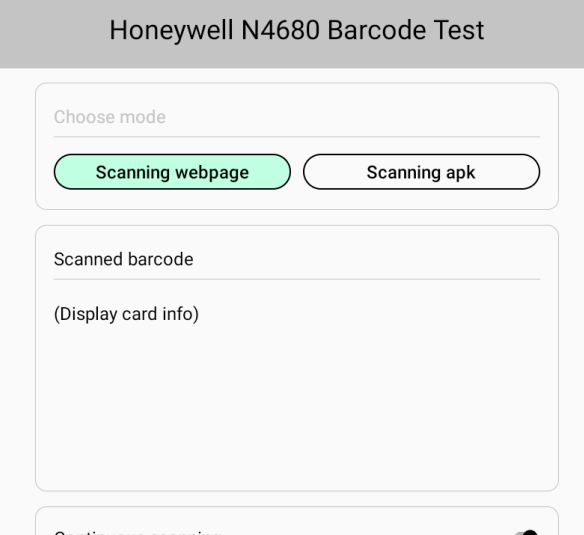

Select "Scanning web page" for keyboard mode and "Scanning apk" for apk mode.

**Scanning web page** - display info that barcode scanner has scanned in text form.

**Scanning APK** - allows barcode scanner to scan information on the barcode and then customized next step action. (requires to use demo apk source code for customization.)

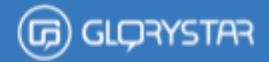

#### Honeywell N4680 Barcode Test

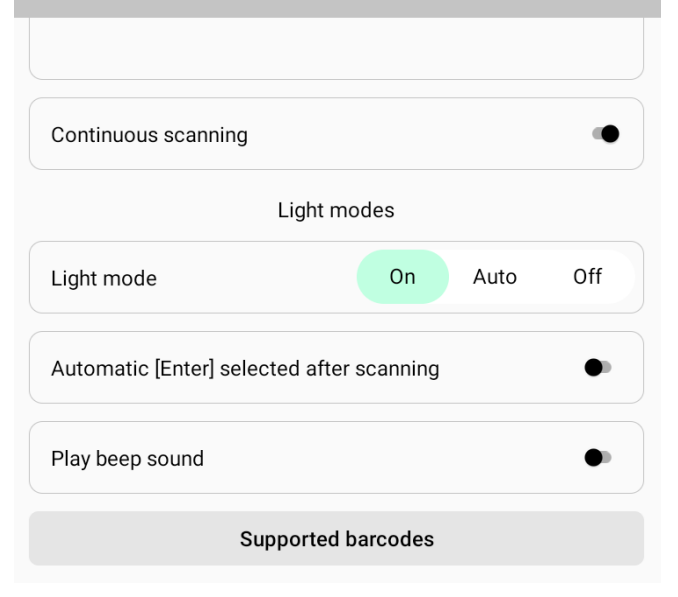

**Continuous scanning** - allows barcode scanner to scan continuously

**Light modes On** - The barcode scanner light will always turn on.

**Light modes Auto** - The barcode scanner light will turn on when it detects a barcode to scan.

**Light modes Off** - The barcode scanner light is always off.

**Automatic[Enter] selected after scanning** allows device to process "enter" after scanning a barcode. When selected, it would imitate the " enter" button on the keyboard after scanning.

**Play beep sound** - there would be a "beep" sound after scanning a barcode.

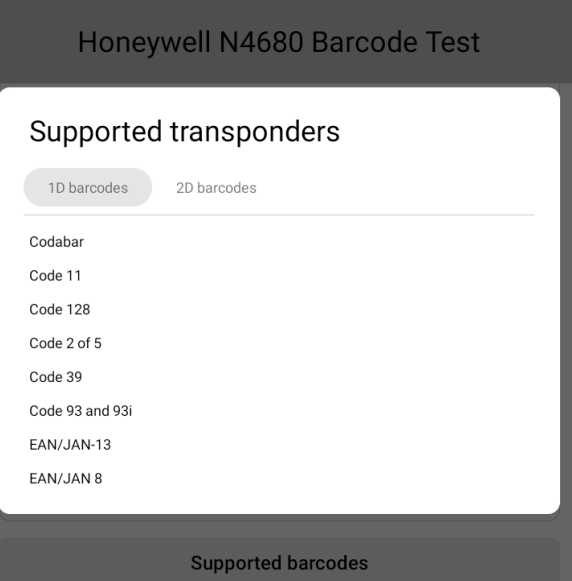

**Supported barcodes** - the supported 1D and 2D barcodes standards are shown in this page.

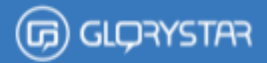

### **How to set up barcode in Windows device (ULTRON)**

For windows devices, the barcode scanner module set up process has to be carried out by scanning specific barcodes.

Select "Scanning web page" for keyboard mode and "Scanning APK" for application mode.

**Scanning web page** - display info that barcode scanner has scanned in text form.

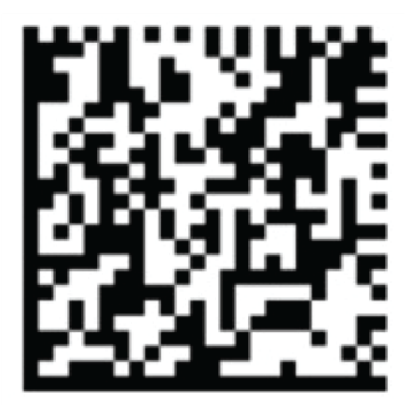

**Scanning APK** - allows barcode scanner to scan information on the barcode and then customized action for next step.

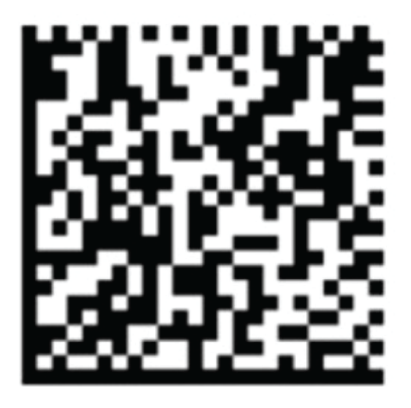

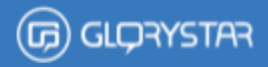

### **LED light On mode**

The barcode scanner light is always on.

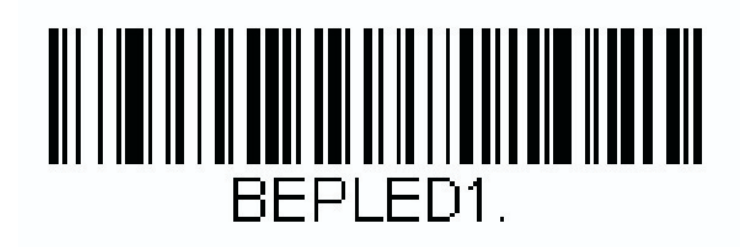

### **LED light Auto mode**

The barcode scanner light is on only when it detects a barcode to scan.

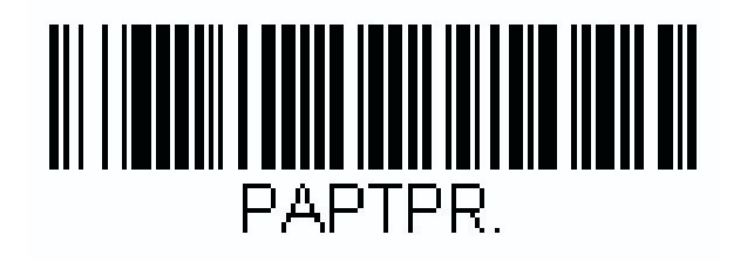

### **Light modes Off**

The barcode scanner light is always off.

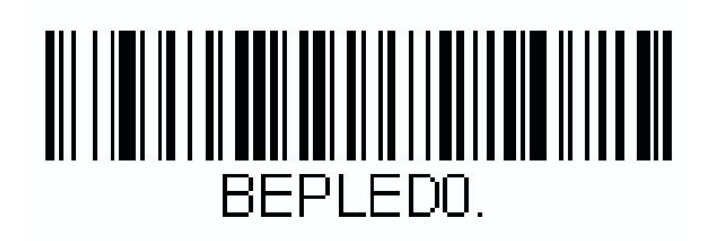

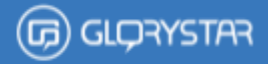

#### **Beep sound On mode**

There would be a "beep" sound after scanning a barcode.

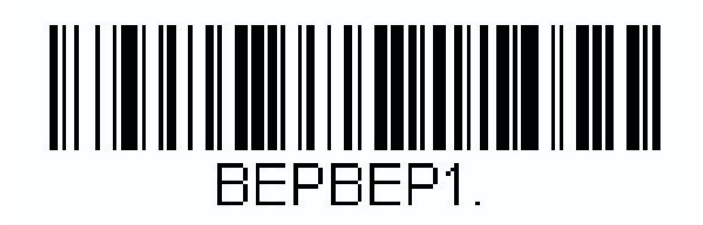

#### **Beep sound Off mode**

No sound after scanning.

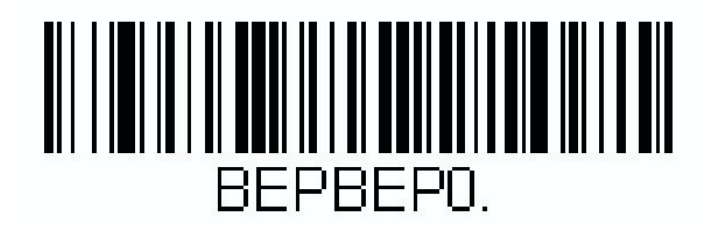

#### **CONTACT US**

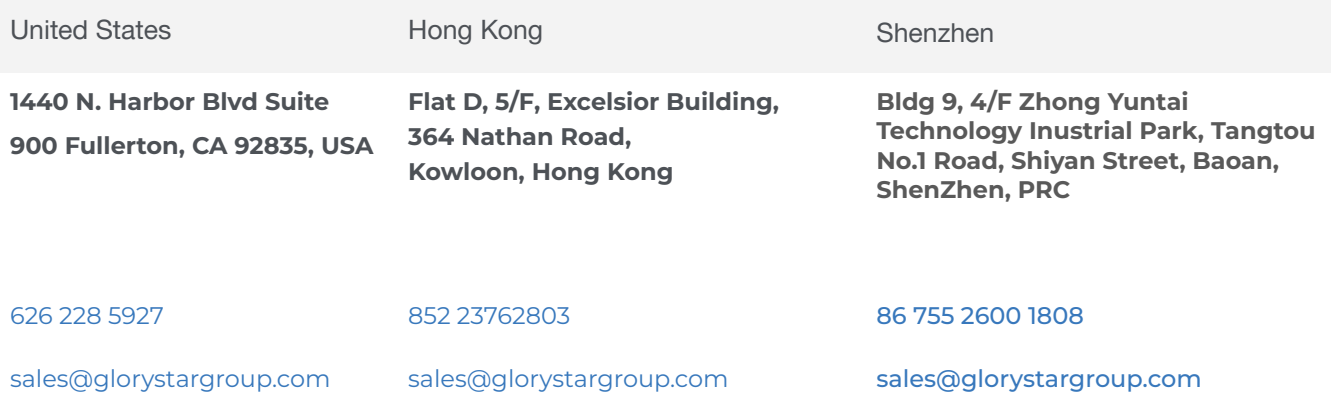

To find out more about our extensive range of Glor Star solutions, go to www.glorystargroup.com , or call the office nearest you.For more information, please contact us at sales@glorystargroup.com. Glory Star reserves the right to change or update, without notice, any information contained herein; to change, without notice, the design, construction, materials, processing or specifications of any products; and to discontinue or limit production or distribution of any products. Glory Star, the Glory Star logo, STAR CONTROL and STAROS are either trademarks or registered trademarks of Glory Star Group Limited. All other trademarks are the property of their respective owners